# **How-to Change Trucks**

### **How-to Change Trucks**

#### Step-by-step guide

1. From the US-8 screen in HOS, touch the "Options" tab.

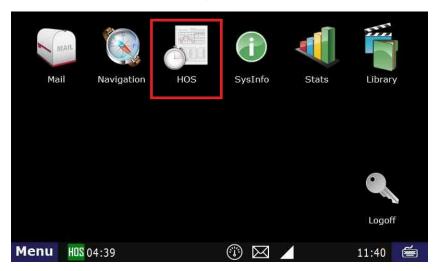

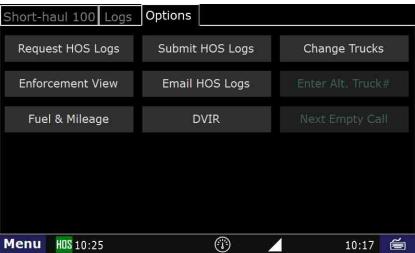

2. From the Options menu, touch "Change Trucks".

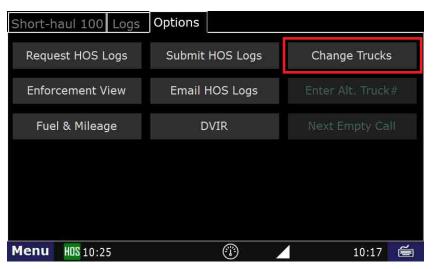

### **How-to Change Trucks**

3. You will be logged off of the unit after your logs have been received.

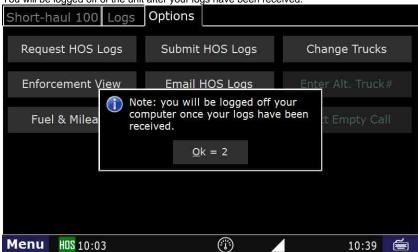

4. If the logs were **NOT** sent for whatever reason, you will be placed back onto the main HOS screen. Your logs will be sent and you will be logged off as soon as the unit is able to communicate.

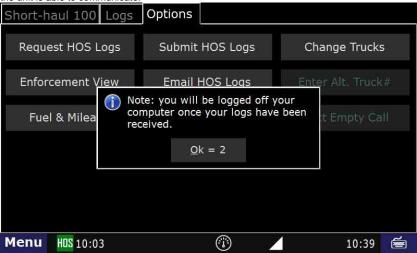

5. If your logs were sent you will see the login screen.

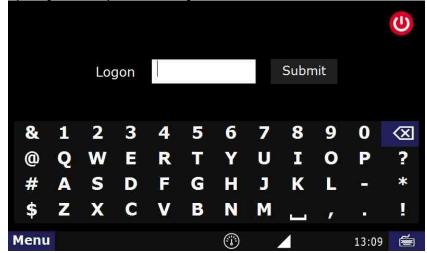

6. You have now successfully changed trucks and are able to login to a **new** unit.

## **How-to Change Trucks**

7. To ensure that your HOS logs are transferred, go back to HOS and Options and touch "Request HOS Logs"

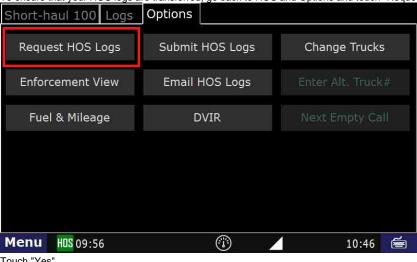

8. Touch "Yes".

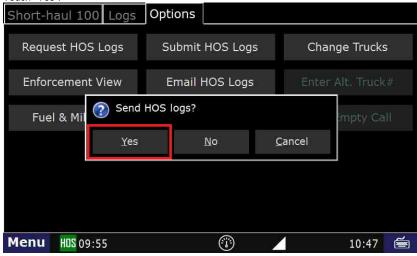

Your logs will now be uploaded to your new unit.

#### Related articles

- · How does the unit warn for Personal Use limits?
- How-to send HOS ELD logs to Enforcement Officer for Roadside Audit
- FleetWatcher, How-to Enter a Route in New DTNav
- Why do I see events from other trucks on my log for today?
- Who can Certify an HOS log?

Back to The Top

Home